## 經國學院網路大學使用手冊 - 作業

#### 目錄

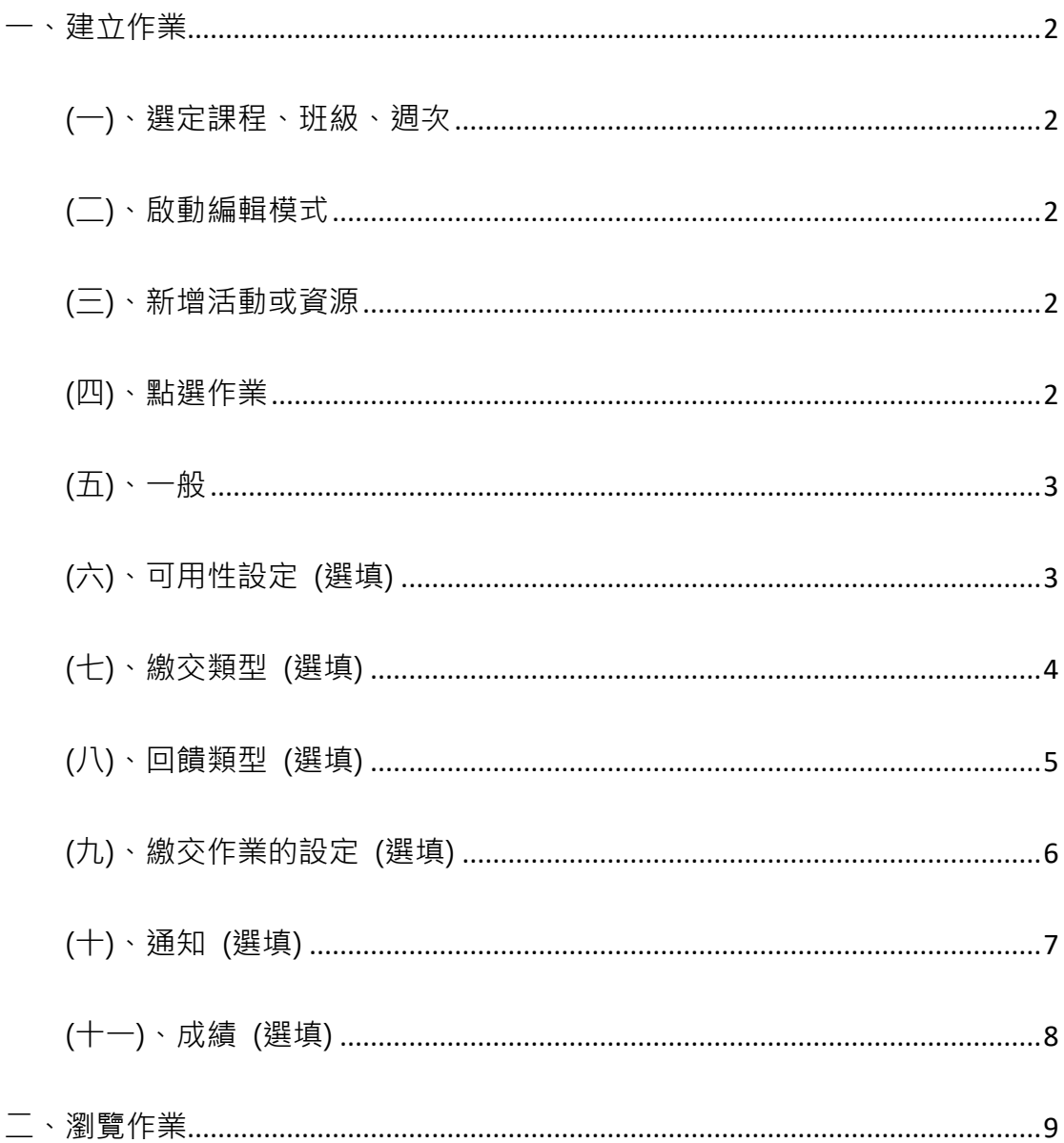

### <span id="page-1-0"></span>一、建立作業

#### <span id="page-1-1"></span>(一)、選定課程、班級、週次

- <span id="page-1-2"></span>(二)、啟動編輯模式
- <span id="page-1-3"></span>(三)、新增活動或資源
- <span id="page-1-4"></span>(四)、點選作業

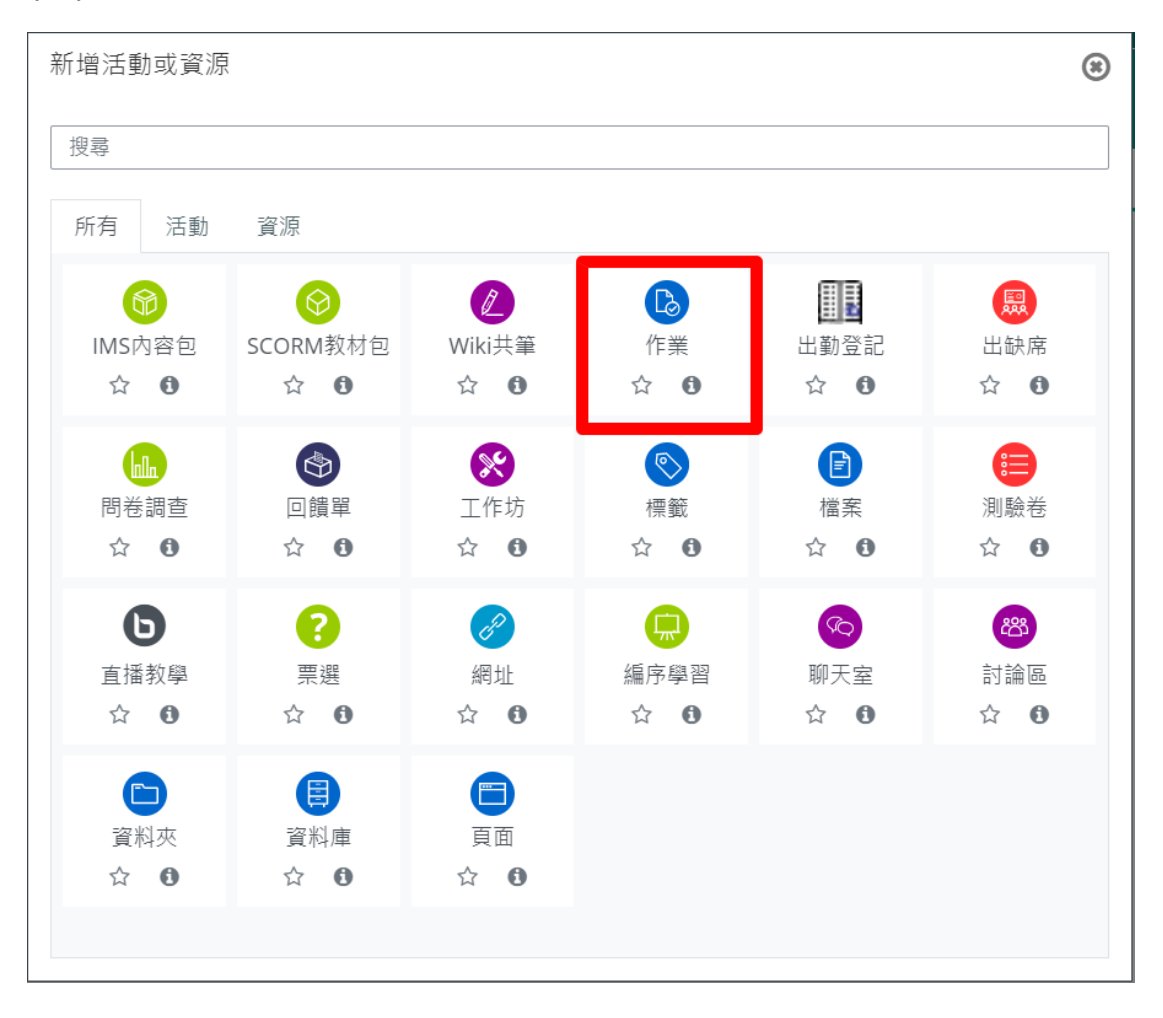

<span id="page-2-0"></span>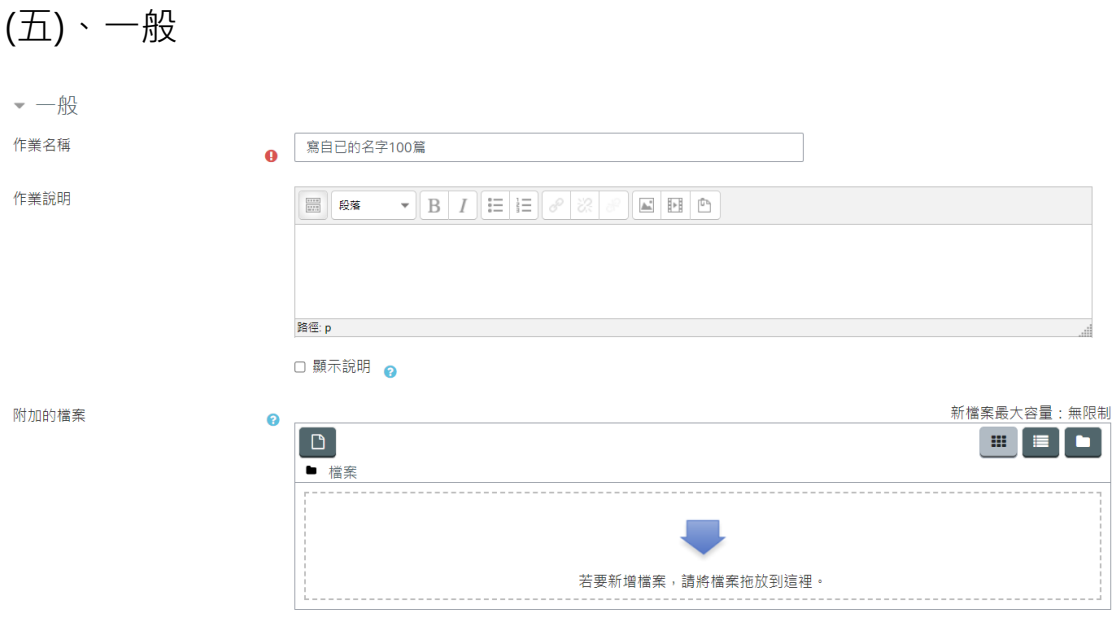

- 1、 作業名稱 (必填):作業名稱會顯示在課程頁面。
- 2、 作業說明:說明作業的規範、內容或注意事項,亦可插入 圖片或超連結。
- 3、 附加的檔案:可附加檔案,上限為 20MB。
- ▼ 可用性 開始繳交時間  $\bullet$  $19 \div$ 五月 ⇒  $2021 \div$  $00 \div$ 00 ◆ | 飴 ■啟用 規定繳交時間 五月 ⇒  $\ddot{\mathbf{e}}$  $26 \div$  $2021 \div$  $| 00 \div$  $00 \div$ ■ 2 啟用 拒收作業時間  $2 \div$ 六月 ◆  $\bullet$  $2021$   $\diamond$  $00 \div$ 00 ◆ | 飴 ▽ 啟用 提醒我評分截止日期  $2021$   $\bullet$  $2 \div$  $\bullet$ 六月 ◆  $00 \div$ 00 ◆ | 飴 ▽ 啟用 ☑ 隨時顯示作業說明 ?
- <span id="page-2-1"></span>(六)、可用性設定 (選填)

- 1、 開始繳交時間:開放學生繳交作業的時間。
- 2、 規定繳交時間:作業繳交的截止時間,在此時間之後繳

交作業均會被標記為「遲交」,平臺會註記已超過截止日多 久。

3、 拒收作業時間:若有設定「拒收作業時間」,則學 生在「規定繳交時間」到「拒收作業時間」這段期 間仍然可以繳交作業,只是系統會列為「遲交」。 在「拒收作業時間」之後,將不再接受繳交作業, 除非有寬延時間。

> 【註】若老師不允許遲交,則將「拒收作業時間」 開啟,並將日期設定為與「規定繳交時間」一樣, 則截止日期之後學生便無法再繳交作業。

- 4、 提醒我評分截止日期:提交作業應該在哪一天之前 完成計分,將出現在教師儀表板上作為提醒。
- 5、 立即顯示作業說明:啟用後,學生在任何時間都可以看 到作業說明。如不勾選,在開始繳 交時間之後,學生才會 看到上述作業說明。

<span id="page-3-0"></span>(七)、繳交類型 (選填)

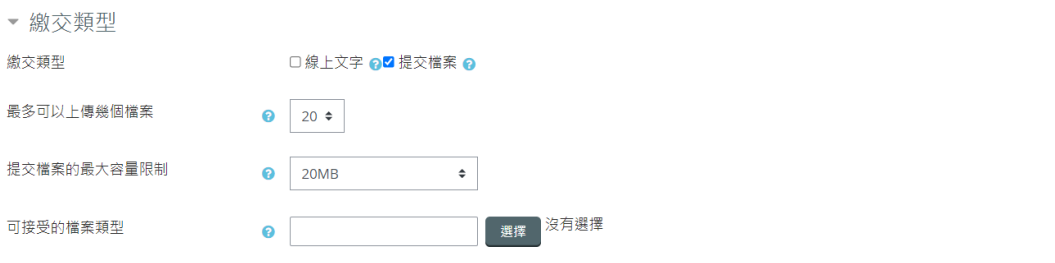

1、 繳交類型:學生繳交作業的內容型式。

(1) 線上文字:學生可利用平台所提供的線上編輯器裡輸入 作業內容

(2) 提交檔案:學生以上傳檔案方式繳交作業

- 2、 最多可以上傳幾個檔案:每個學生最多可以上傳的檔案 個數。
- 3、 提交檔案的最大容量限制:學生上傳檔案的大小限制,

上限為 20MB。

4、 可接受的檔案類型:可限定檔案類型,若此欄位保持空

白,表示允許所有的檔案類型。

#### <span id="page-4-0"></span>(八)、回饋類型 (選填)

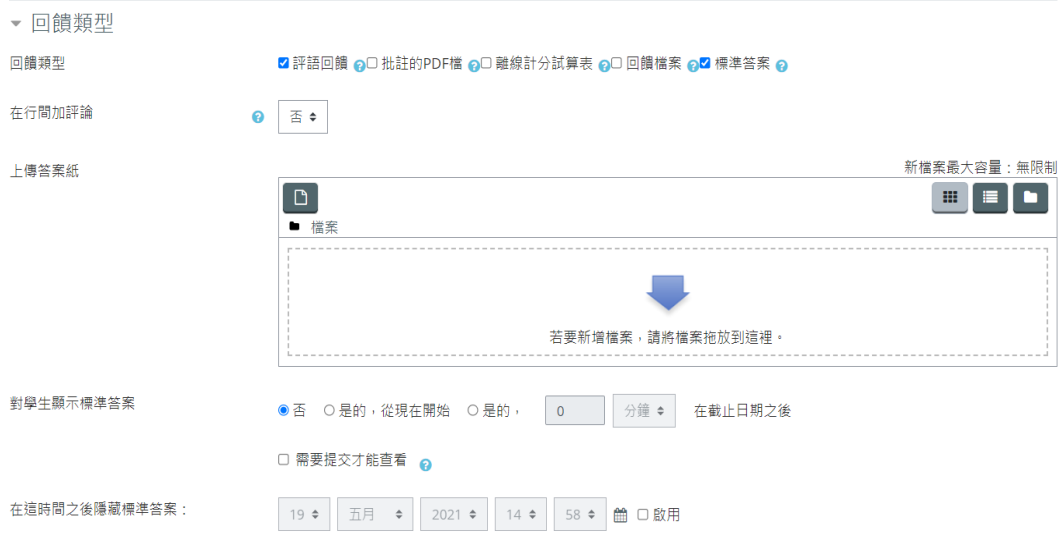

批改作業時,除了評分也可給予文字或檔案回饋。

1、 評語回饋:可給文字回饋。

2、 回饋檔案: 批改作業時可以回傳檔案給學生。

<span id="page-5-0"></span>(九)、繳交作業的設定 (選填)

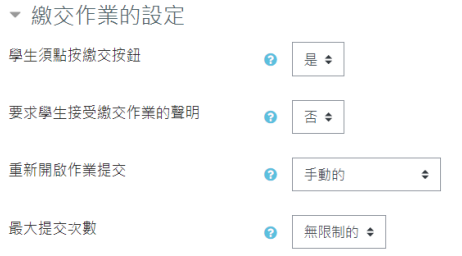

- 1、學生須點按繳交按鈕:學生上傳檔案後就視為完成作業繳 交。若改為「是」, 學生在提交檔案後,還需按下「確認繳交」 按鈕,確認所繳交的檔案為最終版本並不得再 修改。在學生 未點按確認鍵之前,所上傳的檔案皆為「草稿」狀態,學生可 再自行修改。 學生繳交作業時,會出現下方訊息提示學生, 按下「繼續」後,即無法變更檔案。 【註】如果在學生已繳 交作業後,將設定從「否」改為「是」,所有草稿狀態的作業 會自動 被視為完成繳交。
- 2、要求學生接受繳交作業的聲明:當學生繳交此作業時,

可要求學生接受作業繳交聲明 "在 此作業中,除了內容中已 註記引用他人的部份,其他都是我自己寫的。" 學生必須勾選 確認後,才可提交作業。

3、重新開啟作業提交:學生可否重新繳交作業·有以下選項。

(1) 決不:學生不能再繳交作業。

(2) 手動的:須要由教師再允許學生交作業。

(3) 自動的,直到通過:學生可重複繳交同一作業,直到分

數超過在成績簿上設定的通過分數為止。

<span id="page-6-0"></span>(十)、通知 (選填)

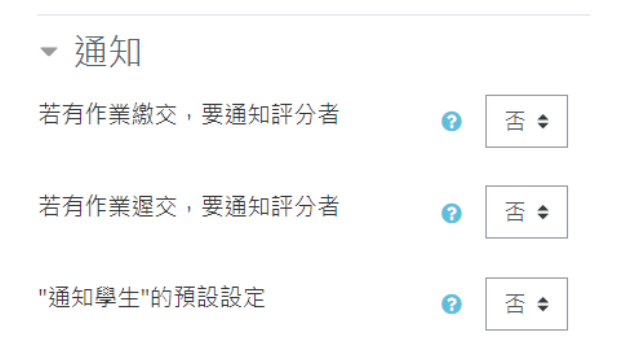

# 1、若有作業繳交,要通知評分者:預設為「否」。若啟用, 當學生繳交作業時,評分者(通常 是教師)會收到一條訊息, 訊息傳送方式可以再設定。

- 2、若有作業遲交,要通知評分者:預設為「否」。若啟用, 當學生遲交作業時,評分者(通常 是教師)會收到一條訊息, 訊息傳送方式可以再設定。
- 3、"通知學生"的預設設定:預設為「是」,此為計分表上"通 知學生"勾選方格的預設值設定。

<span id="page-7-0"></span>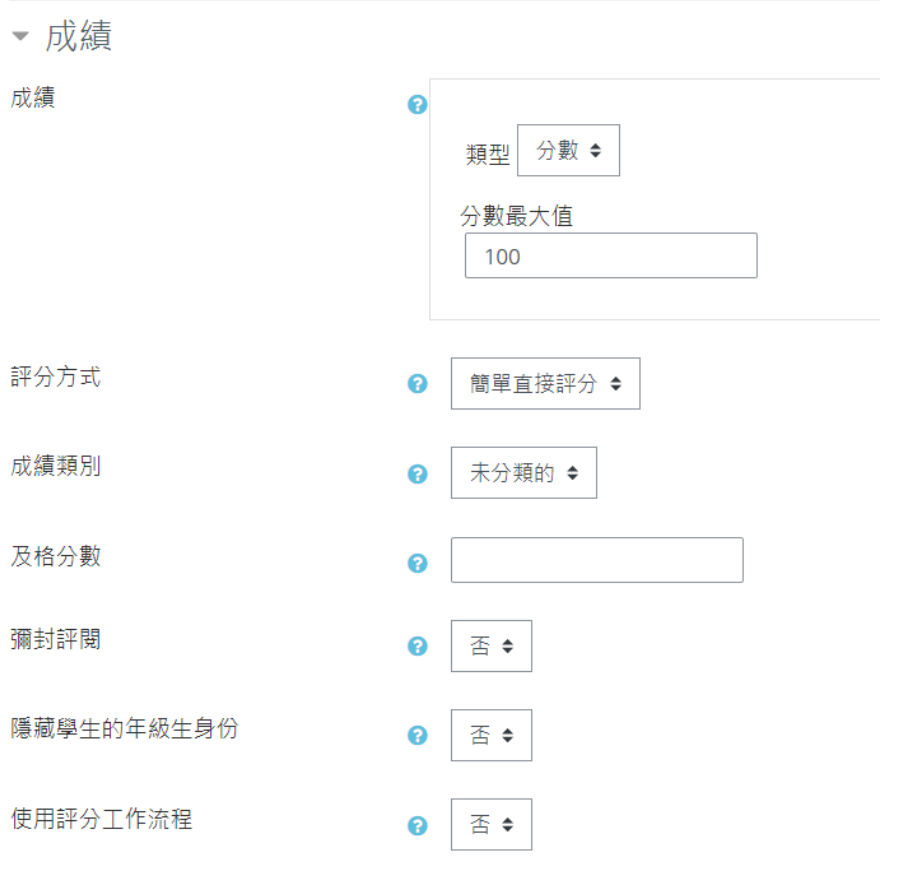

1、成績:成績類型,可選擇分數或量尺(等第制)。

- 2、彌封評閱:進行評分時,受評者身份隱藏。但若此作業已有 人繳交或已進行評分, 此設定將被鎖定而無法變更。
- 3、對學生隱藏評分者身份:隱藏作業評分者身份,學生將看

不到誰評分了他們的作業。

4、使用評分工作流程:可設定多人評分流程。

以上皆設定完成後,按下「儲存並返回課程」按鈕。

<span id="page-8-0"></span>二、瀏覽作業

 $\blacktriangleright$  > 儀表板 > 我的課程 > 功能說明會測試課程 > 測試課程010 > 一般 > 寫自已的名字100篇

寫自己的名字100篇

評閱摘要

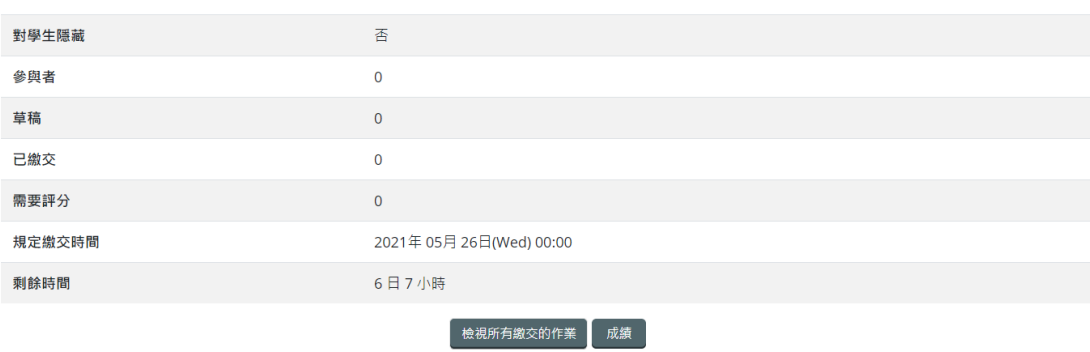